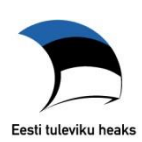

## **Ametlike Teadaannete avaliku lehe kasutusjuhend**

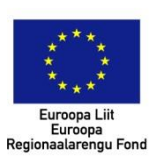

### **Teadaannete otsing**

Ametlike Teadaannete (*edaspidi AT*) esilehel on otsinguvorm, mille otsinguvälju kasutades on leitavad kõik teadaanded, mis on otsimise hetkel avalikult kättesaadavad.

Kuni 2015. aasta 2. aprillini AT vanas infosüsteemis avaldatud teadaanded on leitavad ainult pealiigi, avaldamise kuupäeva ja märksõna välja alusel.

Teadaannete otsimisel piisab ühe otsinguvälja täitmisest. Algselt on avatud vaid märksõna otsing, ülejäänud otsinguväljad avanevad nupult "Täpsem otsing".

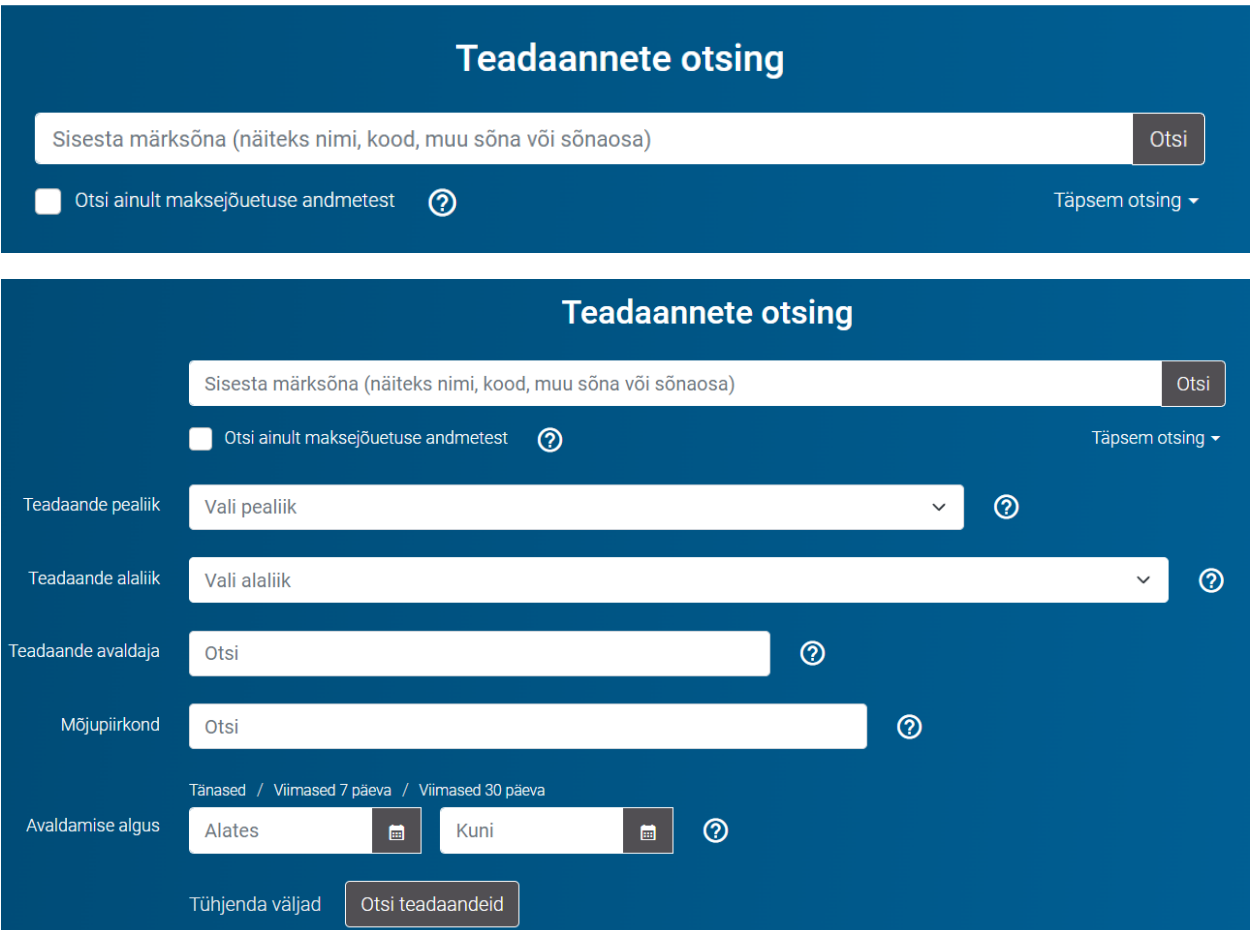

Otsida saab teadaandeid, mille avaldamine ei ole lõpetatud. Teadaande avaldamine lõpetatakse, kui selle avaldamise eesmärk on täidetud vastavalt avaldamise lõpetamise tähtaegadele.

Teadaannete liigid, avaldamise lõpetamise tähtajad, andmeandjad (avaldajad) ja avaldamise õiguslikud alused on toodud rubriigi "Abi" alamrubriigis ["Teadaande liigid"](https://www.ametlikudteadaanded.ee/avalik/teateliigid) avanevas tabelis. Selles tabelis kuvatakse teadaande liigi juures ka teave selle liigi avaldamise lõpetamise ja uute liikide avaldamise alustamise kohta.

Teadaande avaldamise saab lõpetada ennetähtaegselt juhul kui selle avaldamise eesmärk on täidetud. Näiteks on isikule avalikult kättetoimetatavate teadaannete puhul isikul ID-kaardi või Mobiil-ID abil süsteemi sisenedes eraisiku rollis võimalik kinnitada teadaande kättesaamine ja sellega ühtlasi teadaande avaldamine lõpetada. Üldsuse teavitamiseks mõeldud teadannete puhul sellist teadaande avaldamise ennetähtaegse lõpetamise võimalust üldjuhul ei ole.

#### **Otsingu parameetrid**

Otsingutulemuste saamiseks piisab ainult ühe otsinguvälja täitmisest. Otsinguvälja kõrval oleva "?"-märgi all on juhised välja täitmiseks.

**Otsinguväli "Märksõna".** Sisestades sõna või sõnaosa, otsitakse seda kõigi avaldatud teadaannete sisust, kui otsingut ei ole teiste otsinguväljade abil kitsendanud.

Märksõna määramisel kuvatakse otsingutulemustes ainult teadaanded, milles sisestatud sõna või fraasitäpne vaste sisaldub (v.a kujunduslikud HTML-märked).

Otsing ei ole tõstetundlik, st otsingufraasid "Mihkel", "MIHKEL" ja "mihkel" annavad sama tulemuse. Otsing on sisalduvuspõhine, otsingusõna või -fraasi ei pea täielikult sisestama (nt otsingufraasi "ihkel Kar" tulemused sisalduvad alati ka otsingufraasi "Mihkel Karu" tulemustes). Fraasi ei pea jutumärkidesse panema.

Ühest asutustest "Märksõna" otsinguvälja alusel samaaegsete (ühe sekundi jooksul kaks või enam korda) päringute tegemine on turvakaalutlustel piiratud. Kui sisenete süsteemi ID-kaardivõi Mobiil-ID-ga, siis kehtib piirang ainult kasutaja sessiooni piires.

**Otsinguväli "Teadaande pealiik".** Teadaande pealiik on võimalik valida otsinguväljal avanevast rippmenüüst. Kui otsite teadaandeid ainult pealiigi alusel, siis saate kõik sellele pealiigile vastavad teadaanded.

Kui olete valinud pealiigi, siis kuvatakse väljal "Teadaande alaliik" ainult selle teadaande pealiigi alla kuuluvad alaliigid. Näiteks kui valite pealiigiks "Pankrotimenetluse teated", siis on alaliikidena valikus ainult pankrotimenetlusega seonduvad teadaannete alaliigid. Soovi korral saate valida täpsema alaliigi – näiteks "Pankrotimenetluse väljakuulutamise teade".

Pealiikidega on seotud kõik vanast ATst ülekantud teadaanded. Vanast ATst ülekantud teadaanded, mida ei olnud võimalik ühegi pealiigiga siduda, näiteks seetõttu, et vastavaid teadaandeid enam ATs ei avaldata, on leitavad pealiigi "Muud vanast AT-st ülekantud teated" all.

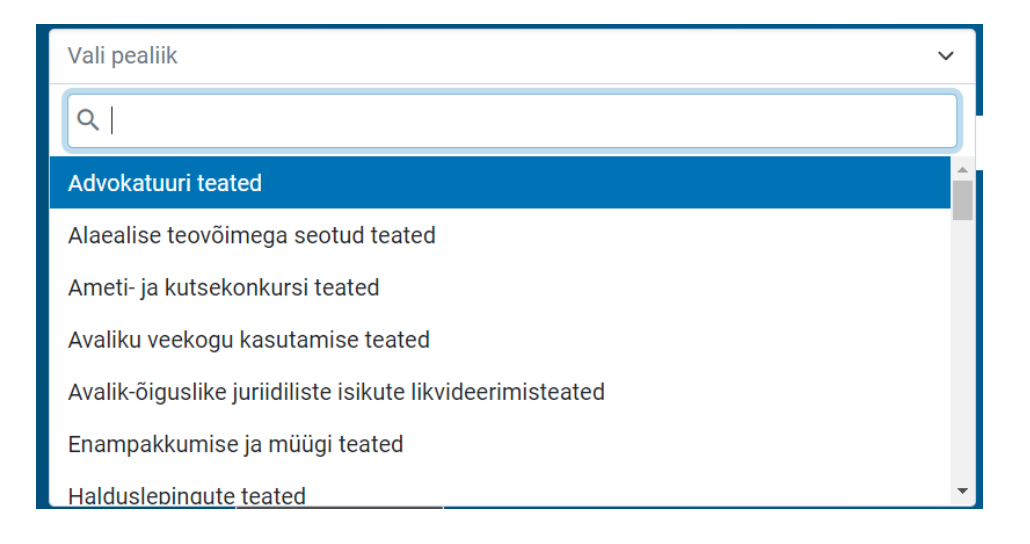

**Otsinguväli** "**Teadaande alaliik".** Teadaande alaliik on võimalik valida otsinguväljal avanevast rippmenüüst. Kui otsite teadaandeid ainult alaliigi alusel, siis saate kõik sellele alaliigile vastavad teadaanded.

Valikus kuvatakse ainult need alaliigid, mille all on teadaandeid avaldatud. Kui pealiik on valitud, siis kuvatakse ainult need alaliigid, mis valitud pealiigi alla kuuluvad. Võimalik on valida korraga ka mitu alaliiki, märkides vastavate teadaannete liikide juurde linnukese. Sel juhul otsitakse teadandeid, mis valitud alaliikide alla kuuluvad.

Alaliigi otsingus ei saa tulemuseks vanas ATs avaldatud teadaandeid, sest uude süsteemi ülekantud teadaanded ei ole seotud alaliikidega.

Otsinguväli "Teadaande avaldaja". Sellele väljale saab otsimiseks sisestada teadaande avaldaja, s.o andmeandja nimetuse.

Kui otsite teadaandeid ainult avaldaja välja alusel, siis saate otsingutulemustes kõik selle avaldaja poolt avaldatud teadaanded.

Sõna või sõnaosa sisestamisel valige pakutud avaldajate loetelust sobiv. Valikus kuvatakse ainult need avaldajad, kes on AT süsteemis olemas.

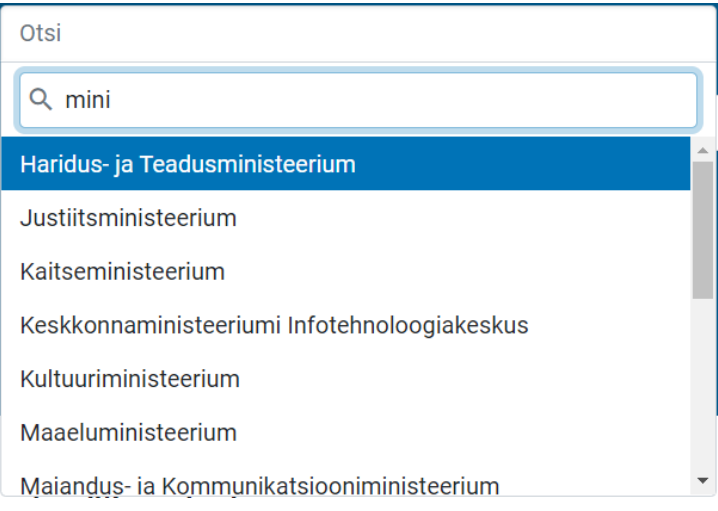

**Otsinguväli "Mõjupiirkond".** Mõjupiirkonna otsinguvälja abil on võimalik leida konkreetse piirkonnaga (maakond, linn, küla vms) seotud teadaandeid. Mõjupiirkonna alusel otsides on teadaandeid leitavad üksnes siis, kui teadaande avaldaja on avaldamisel mõjupiirkonna märkinud.

Mõjupiirkond on määratud sellise teadaande avaldamisel, mida on võimalik konkreetse mõjupiirkonnaga siduda (nt keskkonnateadaannete alaliigid). Enamikul teadannetest mõjupiirkond puudub seetõttu, sest selleks on kogu riigi territoorium või seda ei ole võimalik määratleda. Haldusüksuse nimeosa või nime sisestamisel saate pakutud nimekirjast valida sobiva.

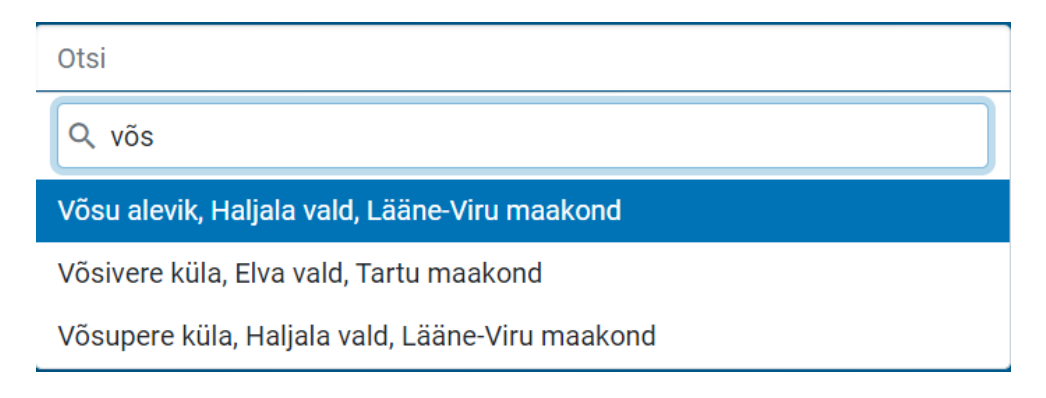

**Otsinguväli "Avaldamise algus"**. Seda otsinguvälja kasutades saab otsida teadaande avaldamise kuupäeva või avaldamise vahemiku alusel, valides kuupäevad kalendrist või sisestades need käsitsi.

Kui täita ainult vasakpoolne väli (s.o avaldamise alguskuupäev), siis leitakse teadaanded, mis on avaldatud alates märgitud kuupäevast kuni tänaseni.

Kui täita ainult parempoolne väli (avaldamise lõpu kuupäev), siis leitakse teadaanded, mis on avaldatud kuni märgitud kuupäevani. Mõlema välja täitmisel leitakse määratud ajavahemikul avaldatud teadaanded.

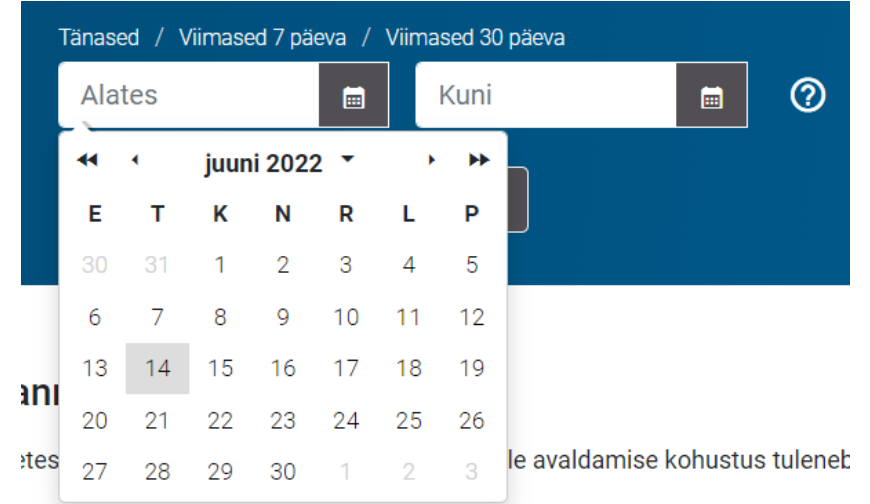

Kuupäeva vormi üleval on otsingu kiirvaliku nupud: 'Tänased', 'Viimased 7 päeva', 'Viimased 30 päeva'. Kiirvaliku nupul vajutades kuvatakse teadaanded avaldamiskuupäeva arvestava tulemusena.

#### **Otsingu sooritamine**

Kui soovitud otsinguparameetrid on sisestatud, siis vajutage nupule "Otsi teadaandeid". Otsingutulemused on nummerdatud ja vastavalt pealiigile pealkirjastatud.

Iga teadaande puhul kuvatakse selle alaliik, avaldamise alguse kuupäev ja sellele liigile vastav avaldamise lõpetamise kuupäev (vt rubriigi "Abi" alamrubriigist ["Teadaande liigid"](https://www.ametlikudteadaanded.ee/avalik/teateliigid) teadaande liikide avaldamise lõpetamise aegu).

Kui soovite näha mõnda konkreetset teadaannet eraldi vaates , siis vajutage teadaande päises olevale sinisele pealkirjale (pealiigi nimetusele) ja Teile kuvatakse üksnes see teadaanne.

Halduslepingu sõlmimise teade

# **Otsingutulemused**

Salvesta otsing

1. Halduslepingu sõlmimise teade

Avaldamise algus: 11.01.2019 Avaldamise lõpp: tähtajatu

1人 昌

Samuti on Teil võimalik vaadata teadaande juures olevate nuppude abil teadaannet PDFvormingus ja see välja trükkida.

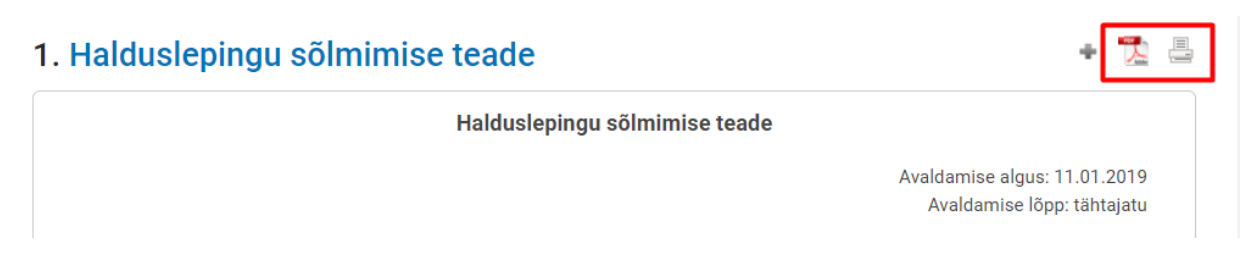

Kui vajutate leitud teadaannete loetelus teadaande sinisele pealkirjale (pealiigi nimetusele), siis saate vaadata ka teadaandele antud AT väljaandja digitaalset templit, mis kaitseb avaldatud teadaannet loata töötlemise eest.

Halduslepingu sõlmimise teade

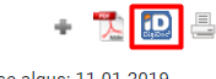

Avaldamise algus: 11.01.2019 Avaldamise lõpp: tähtajatu

Samuti saate teadaande avatud vaates kopeerida teadaande alt selle konkreetse teadaande lingi, kui teadaande avaldamise eesmärk on üldsuse teavitamine.

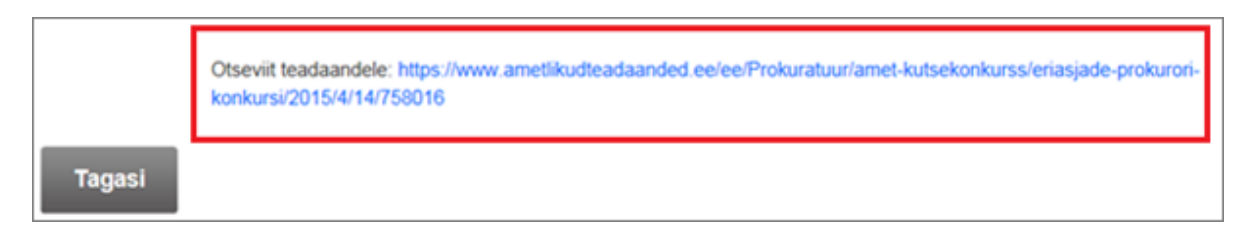

Kui teadaandes on pärast avaldamist parandatud ilmne ebatäpsus, siis kuvatakse teadaande juures ka parandamise kuupäev, kellaaeg, parandaja ja parandamise põhjus.

Juhul kui teadaanne on avaldatud ainult füüsilise isiku teavitamiseks (üldjuhul vastava teadaande või dokumendi talle avalikult kättetoimetamise eesmärgil), siis ei ole võimalik seda teadaannet nimekirjas terviklikult näha ilma vastavat kaitsekoodi sisestamata. Kui olete aga sisenenud süsteemi ID-kaardi või Mobiil-ID abil, siis ei ole kaitsekoodi sisestamine teadaande vaatamiseks vajalik.

1. Maksu- ja Tolliameti dokumendi kättetoimetamise teade

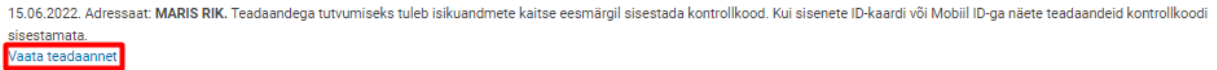

Vajutades "Vaata teadaannet" tuleb sisestada kuvatud numbriline kaitsekood. Kaitsekoodist on nii visuaalne kui audioversioon, st on võimalik lasta arvutil kaitsekoodina kasutatav number endale ette lugeda.

Teadaande vaatamiseks sisestage number 45005 Ei ole loetav? Kuula Laadi alla audio fail Ava teadaanne **Tagasi** 

Selline lahendus on kasutusele võetud isikuandmete kaitseks infotehnoloogiliste robotite vastu, mis koguvad isikuandmeid ja moodustavad nendest andmekogusid. Peab arvestama asjaoluga, et selliste teadaannete eesmärgiks ei ole üldsuse teavitamine, vaid isikule teabe kättetoimetamine. Isikul endal on õigus ATsse ID-kaardi või Mobiil-ID abil sisenedes teabe avaldamine selle kättesaamise kinnitamisega ennetähtaegselt lõpetada. Sellisel juhul ei ole õigust ega vajadust seda teavet enam andmekogudes avalikkusele nähtavalt hoida.

Kõik küsimused ja ettepanekud palume saata [ametlik.teade@just.ee.](mailto:ametlik.teade@just.ee)

Head kasutamist!

Teie Ametlikud Teadaanded